# **Video Features**

**Notes**: users can save notes directly below the video. Notes can be exported, edited, and deleted.

**Exercise Files**: some courses have activities and tests. They are located in the Exercise Files folder directly below the video. If there are none visible, then the course doesn't have any.

**Transcript**: users can follow the video transcript by selecting the tab below the video. You are able to search within the transcription for specific words and phrases.

**Closed Captions**: turn captions on and off by selecting the CC button on the video.

**Contents**: selecting contents (top left) will display the entirety of the current course. Users can save sections by selecting the bookmark icon.

# Set A Goal

Users might find they work best with a goal. Track your progress and set a weekly goal of how much time you want to spend learning. You can find this feature under **My Learning** on the homepage.

# Learn a new skill, software, or career with video tutorials

# Linked in Learning

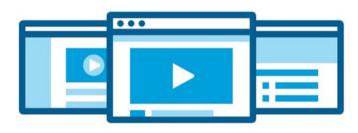

FREE with your Library Card: 10,000+ Courses Certification Prep Continuing Education

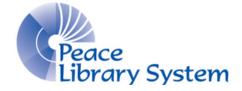

#### Peace Library System

8301 - 110 Street Grande Prairie, Alberta T8W 6T2 780-538-4656 | 1-800-422-6875 www.peacelibrarysystem.ab.ca

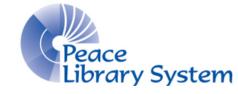

#### **Peace Library System**

8301 - 110 Street Grande Prairie, Alberta T8W 6T2 780-538-4656 | 1-800-422-6875 www.peacelibrarysystem.ab.ca

# LinkedIn Learning

LinkedIn Learning offers on demand instructional videos and courses that cover business, technology and creative skills. Personalized recommendations help to keep your skills up to date in your profession. Courses are taught by industry experts with real-world experience. LinkedIn Learning offers content in the following languages: English, French, German, Japanese, Spanish, Chinese, and Portuguese.

## **Devices & Software**

## **Desktop Browsers:**

- 1. Go to your library website's eResource page and select LinkedIn Learning
- 2. Login with your library barcode and pin

The desktop browser version allows you to save notes on courses.

## Mobile App:

- 1. Download the LinkedIn Learning app and open it
- 2. Select Sign in
- 3. Select Sign in with your library card
- 4. Enter the library ID: peacelibrarysystem
- 5. Enter your library card number and pin

The mobile app allows you to download videos to your device. There is no option to take notes on the app.

## Mobile app is available on:

- Apple App Store (iPhone/iPad)
  - $\circ~$  iOS 13.0 or higher

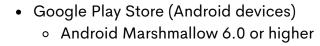

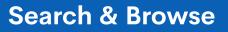

There are two ways to find content:

## Search Bar:

Use the search bar (top of screen) to find instructors, software, skills, and careers. Results can be narrowed using the limiters at the top of the results.

## Browse:

Click Browse (top left of screen) and choose between the 4 categories: **Business**, **Creative**, **Technology**, and **Certifications**. Each category has topics that are further divided into more specific topics. Click **Show All** to view the entire catalogue of available content.

# **Learning Paths**

Learning Paths are playlists of courses that focus on a specific skill, software, or career. Many of these paths include a certificate once completed. This certificate can be saved to your social media accounts and/or email for your records.

**To Access:** select **Browse** (top left of screen), choose between the **Business**, **Creative**, or **Technology** categories. Scroll to the bottom of the chosen category to find related Learning Paths.

# Collections

## Create your own collection of content:

- 1. Open a video or course
- 2. Select the + sign (located on the right)
- 3. Select chosen collection list or create a new one

## To access collections:

- 1. Select your profile (top right) and choose Collections
- 2. Collections are listed under My Collections

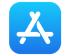